## **BIStrainer**

## **Classroom Calendar**

Virtual classroom events can be delivered using Zoom by setting up an Application Programming Interface (API) under a main Zoom account. Setting up Zoom in your Classroom Calendar has two steps:

- 1. Integrate Zoom into your classroom events.
- 2. Adding multiple instructors under your main Zoom account.

## Zoom Integration **Instructions**

1. Visit *[www.zoom.us](http://www.zoom.us/)* to create or sign into your main Zoom account.

**Note:** You may need to explore the Zoom account plans available.

- 2. Scroll down and under your **ADMIN** menu, select and expand **Advanced**.
	- a. Click **App Marketplace**.
- 3. On the Zoom App Marketplace page, select the **Develop** dropdown menu in the header and click **Build App**.
	- a. Under **Server-to-Server OAuth**, click **Create**.
	- b. Provide an App Name, such as **BIStrainer Classroom Calendar**.

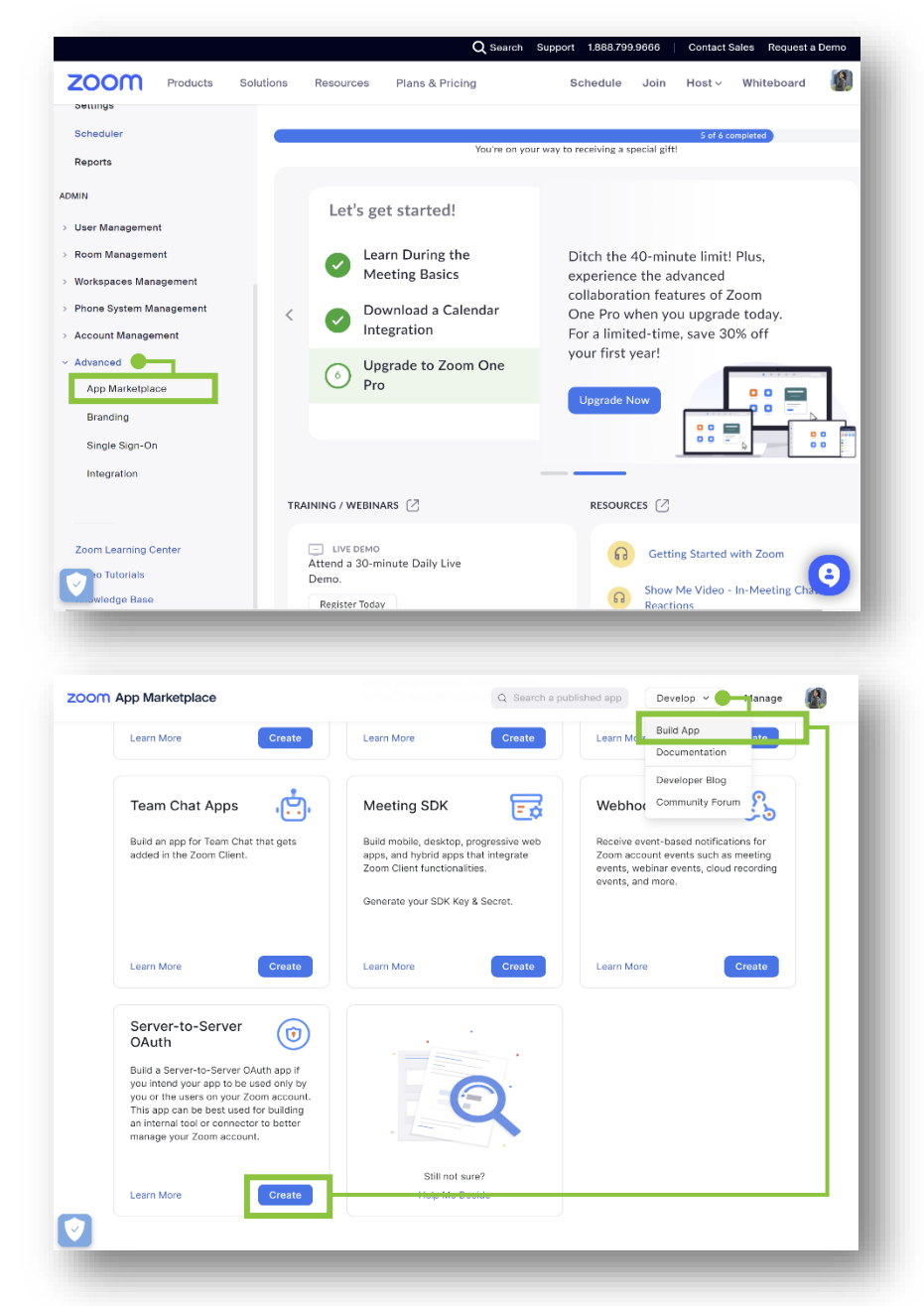

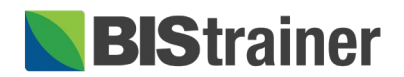

- c. Click **Create**.
- 4. On your server-to-server OAuth app page, you will see your App credentials.
	- a. Click **Information** on the left.
		- i. Provide a short description, company name, and name and email of the user with this main Zoom account.
		- ii. Click **Continue**.
	- b. No changes are made to your app Feature page. Click **Continue**.
	- c. On your Scopes page, click **+ Add Scopes**.
		- i. Select **Meeting** and check **View and manage all user meetings** only.
		- ii. Select **Webinar** and check all **View and manage all user Webinars** only.
		- iii. Select **User** and check **View all user information** only.
		- iv. Click **Done**.
		- v. Click **Continue**.
	- d. On your app Activation page, click **Activate your app**.
	- e. After your app is activated, click **App Credentials** in the left menu to find your Account ID, Client ID, and Client secret.

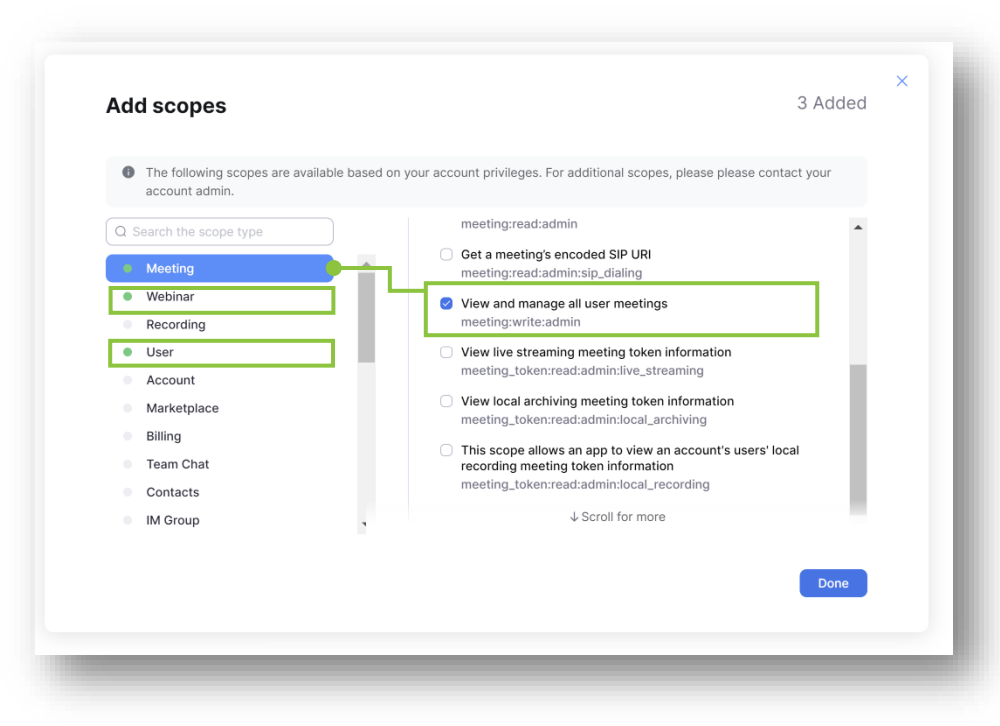

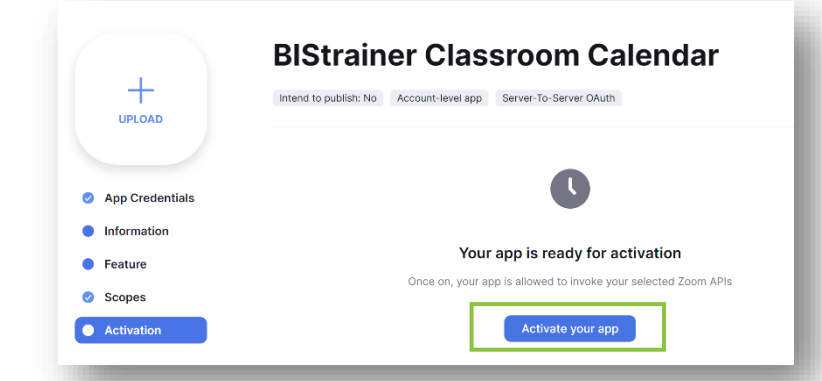

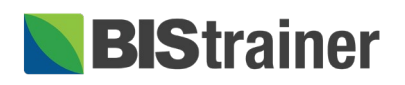

- 5. In another browser tab, access your Classroom Calendar settings.
	- a. Log into your BIStrainer portal.
	- b. Click **Admin** in your portal menu.
	- c. Click **Classroom Calendar**.
	- d. Click **Settings**.
	- e. Expand the right menu and click **Virtual Meetings**.
	- f. Turn on the **Zoom Meeting** toggle.
	- g. Copy and paste the Account ID, Client ID, and Client secret from the Zoom **App Credentials** page into the corresponding fields in the Classroom Calendar Virtual Meeting settings.

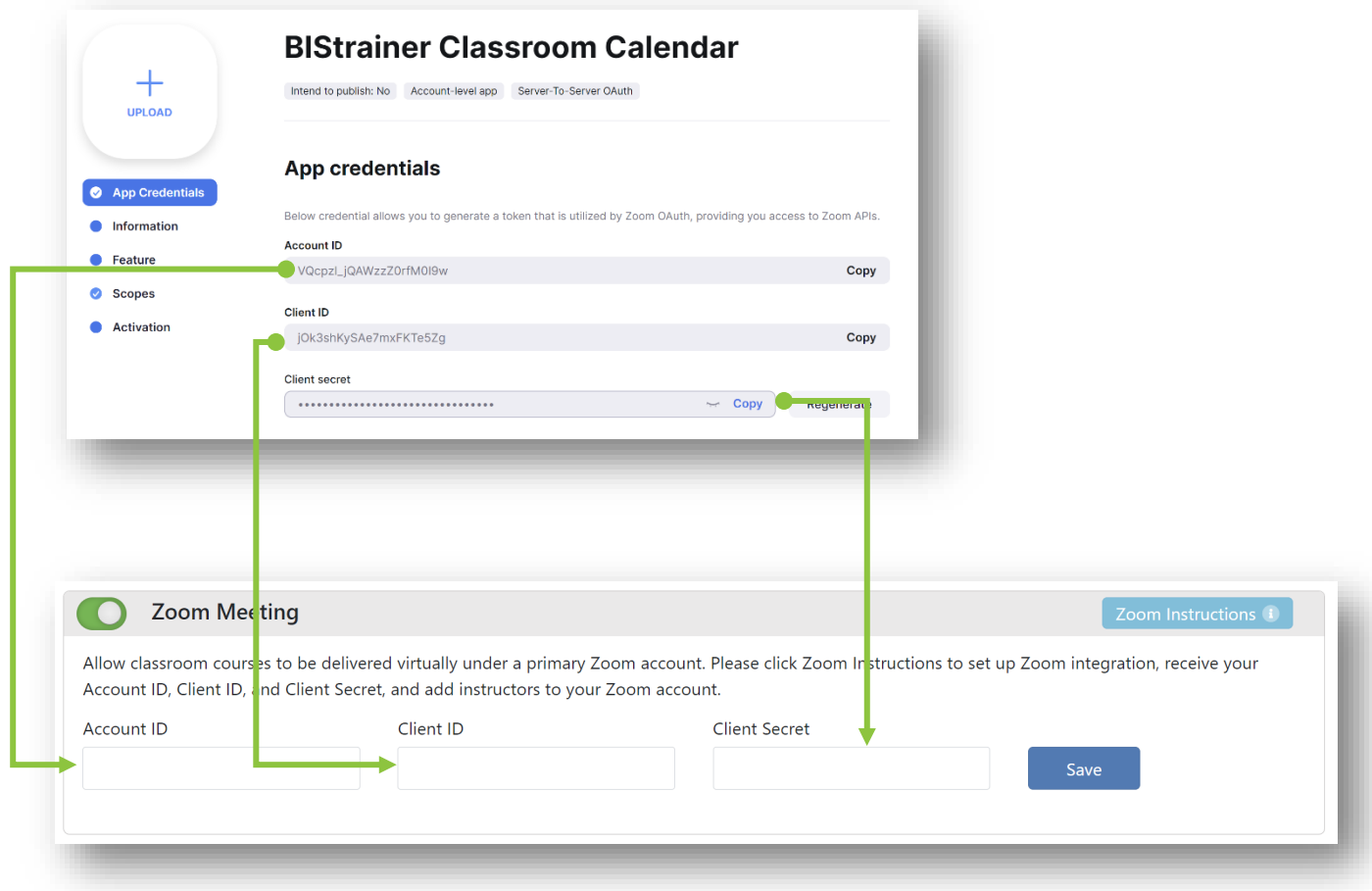

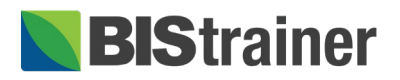

- h. In the Classroom Calendar settings, click **Save**.
- 6. In the new Zoom Account section below, use the drop-down menu to select any user accounts, which have been added to the main Zoom account, as your instructors.
	- a. Click the **plus +** icon to add more instructors.
	- b. If you do not see your instructor in the drop-down menu, you will need to add them as a user in your main Zoom account (please see below).
	- c. You can remove Zoom access from instructors by turning off the **Activate**  toggle.
	- **Registration Settings** C Zoom Meeting Public Website Links Please enter API Key, Account ID and Secret Key to activate Zoom Accounts section. Virtual Meetings API Key Account ID Secret Key jOk3shKySAe7mxFKTe5Zg VQcpzl\_jQAWzzZ0rfM0I9w WXheac21W2mUVlcayojUCS0Dmox Custom fields in event sch Payment Options Zoom Accoun **Activate** Notifications  $\bullet$ Yijun Lee  $\Theta$ Custom Email Notification Remi Lacroi  $\overline{\mathbf{O}}$ N4jtNRyKqMSni\_zy9aA  $\Theta$ Form Notifications Sonali Sehgal  $\bigcirc$ ei0TaCMkml5i0-YnA  $\Theta$  $\Theta$ **GHE** Text Message Notification Custom Sign-In Sheet  $\equiv$  Custom Participant List Save
- d. Click **Save**.

## Adding Instructors to Zoom Accounts

Instructors receive an email to join your main Zoom account when you add them. We recommend you let them know in advance, so they can look for and activate their accounts.

- 1. Visit *[www.zoom.us](http://www.zoom.us/)* to log into your main Zoom account.
- 2. Scroll down and under your **ADMIN** menu, select and expand **User Management**.
	- a. Click **Users**.
- 3. On your Users page, click **+ Add Users**.
	- a. Add the email addresses of all instructors teaching virtual courses.

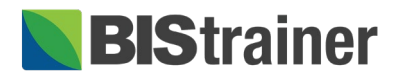

b. Click **Add**.

**Note:** Your instructors will not appear in your list of users until they activate their Zoom account via the email they receive.

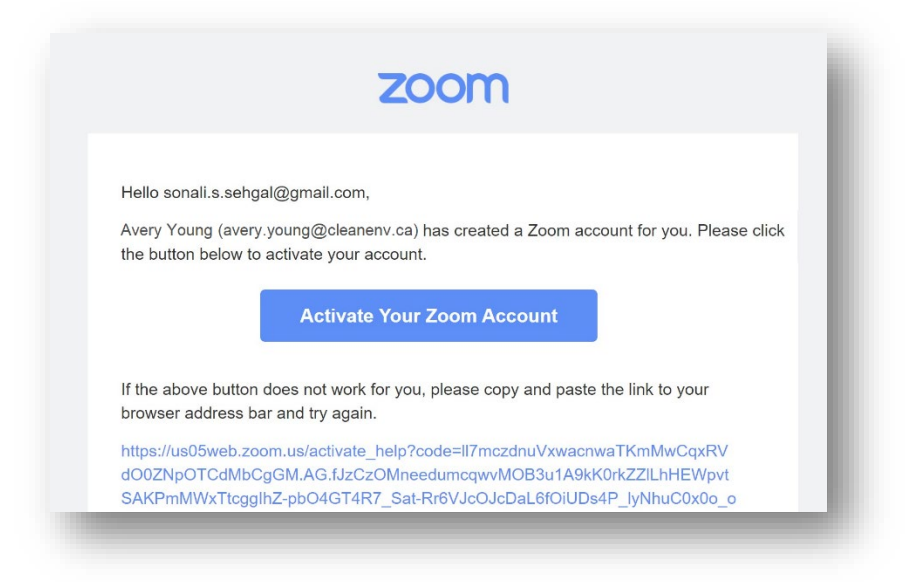

c. Click **Pending** to resend the Zoom email to instructors who have not activated their Zoom account.

Once instructors have activated their user account under your main Zoom account, you can:

- See them in your main Zoom account Users page.
- Add them in the classroom calendar virtual meeting settings.
- Schedule them to teach virtual classroom course events.

**Important:** If an instructor has an existing Zoom account, their account will be transferred under the ownership of the main Zoom account. Instructors must accept this account change when they activate their account.

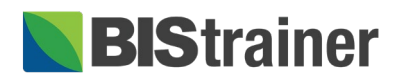

Helpful Tip: If you need to find your API credentials again later, click Manage on the Zoom App Marketplace page and select the BIStrainer Classroom Calendar App.

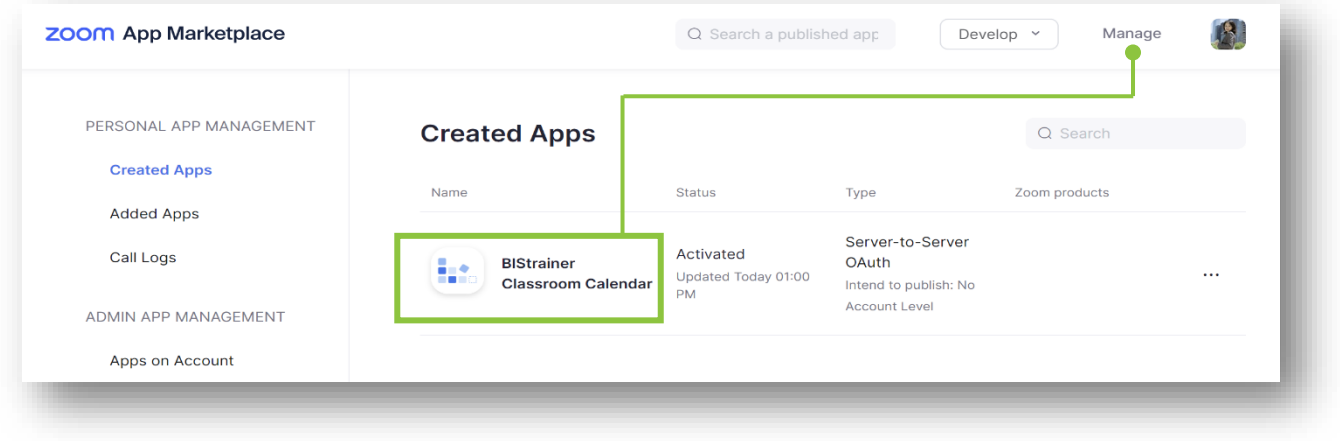